## データ整理・管理方法(Google ドライブ利用)

\*パソコンで作成したファイルのうち、保存しておきたいファイルは、「Google ドライブ」に移動し保存します。 (書き込みをした PDF 教材等も、同様の手順で保存します。パソコンの空き容量を増やすことができます。)

## 【手順】

- 1) http://mail.google.com/a/g.seirei.ac.jp/ にアクセスし、ご自身の大学 Gmail にログインします。
- 2) 画面右上の | ※ をクリックし、「ドライブ」をクリックします。

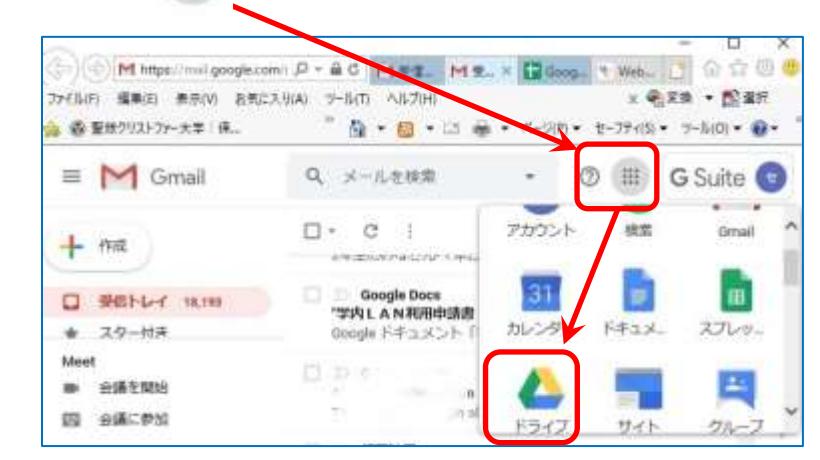

3) 左上にある、「+新規」ボタンをクリックすると、「新しいフォルダ」を作成する入力ボックスが出ます。 そこに、任意のフォルダ名を入力します。

(例)「2020 春セメ\_英語 A」 など、「年度と科目名」を合わせて作成すると、分かりやすいです。

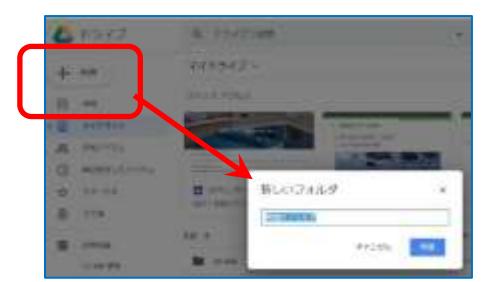

- 4) 作成したフォルダをダブルクリックで開き、デスクトップ等にあるファイルを、Google ドライブに、ドラッグ& ドロップします。
	- \*ファイルだけでなく、フォルダごとドラッグして保存することもできます。

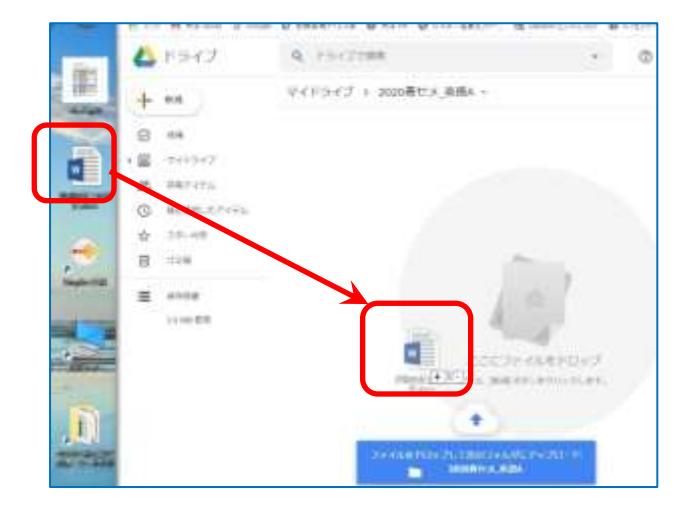

5) 「アップロード完了」のメッセージが出たら、保存完了です。

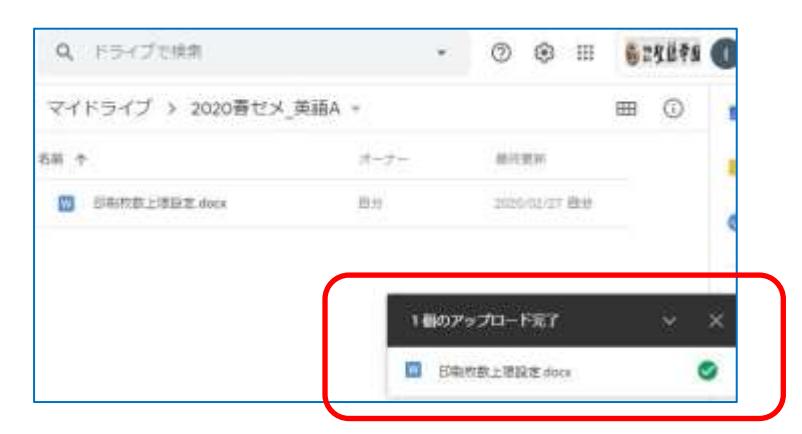

【参考】

①パソコンの保存領域を確保するため、パソコン上のデータ(Google ドライブに移したデータ)は、完全に 削除することをお勧めします(ゴミ箱からも削除します)。

②大学の「Google ドライブ」は、容量無制限です。

③写真や動画データは、「Google ドライブ」や、「Google フォト」に保存することをお勧めします。

■ファイルの整理方法

\* ファイルのデータサイズを常に意識し、サイズが大きいものは圧縮して保存します。 ⇒参考リンク:[「データ形式\(拡張子\)と、サイズを表示する方法」へ](https://blg.seirei.ac.jp/densan/files/datasize.pdf)

【手順】

- (例 1) ファイル名は、一目で分かる名前を付け、先頭に日付を付けます。(検索も容易になります。)
	- ⇒以下のように、ファイルを一覧表示した時、作成日の順で並ぶため、一目でファイルの新旧が分かります。 \*また、最終版のファイル名の頭に◎を付け、さらに分かりやすくしておきます。

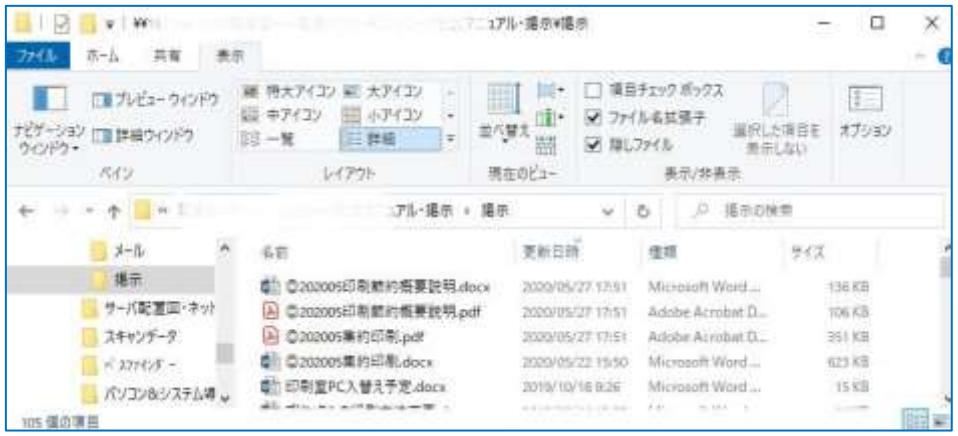

- 2) データの検索方法
	- \*パソコンのエクスプローラー(フォルダ)や、Google ドライブ、等は、開いた画面に、虫メガネ Q | の マークの欄があります。

そこに、検索したいフォルダ名、ファイル名など、キーワードを入れて検索します。